# USGS 3DEP Contractor Acquisition and Production Status Application February 29, 2024

# **Purpose**

This ArcGIS Online application is intended to convey the status of 3DEP acquisition and data production to USGS stakeholders. Contractors working on 3DEP projects will add content to an ESRI geodatabase. USGS users will access this content by way of two AGOL dashboards or through ArcGIS Pro.

The primary data layers involved in this application are the defined project area (DPA), flight line vectors, and data extent polygons. Flight line vectors are used to convey the status of aerial acquisition. Data extent polygons are intended to represent the spatial extents of production blocks of data that will be delivered to USGS at some point in the future.

# **Important Note About User Access**

USGS administrators will send invitations to our contractors to join the 3DEP Contractors group. Users need to have an ArcGIS Online account and set their Member role so they can join external groups.

# USGS 3DEP Contractor Acquisition and Production Status Application Data Entry and Visualization Guide

# Contents

# Contents

| 1. Solut | tion Overview and Data Structure                   | 3            |  |  |  |
|----------|----------------------------------------------------|--------------|--|--|--|
| 1.1      | Solution Overview                                  | 3            |  |  |  |
| 1.2      |                                                    |              |  |  |  |
| 1.3      | Summary of Feature Layers and Feature Tables       |              |  |  |  |
| 1.4      | Layer and table schema                             |              |  |  |  |
| 1)       | Projects:                                          | <del>(</del> |  |  |  |
|          | Flight Lines:                                      |              |  |  |  |
|          | Data Extents                                       |              |  |  |  |
|          | Line_status_history                                |              |  |  |  |
|          | Extent_status_history                              |              |  |  |  |
| 2 Contr  | ractor Data Entry Workflow                         | 8            |  |  |  |
| 2.1 A    | Add the master USGS layers into ArcGIS Pro         | 8            |  |  |  |
|          | Add contractor data into the master layers         |              |  |  |  |
|          | dit contractor data in ArcGIS Online or ArcGIS Pro |              |  |  |  |

# 1. Solution Overview and Data Structure

### 1.1 Solution Overview

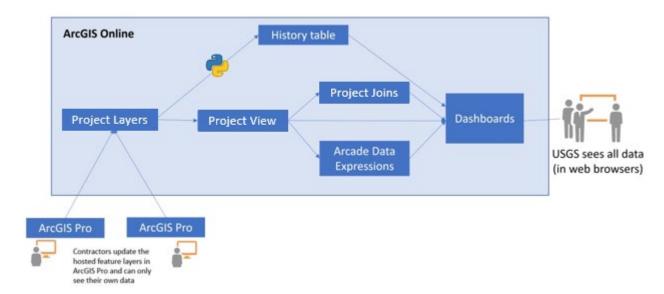

Contractors update Hosted Feature Layers (HFL) in ArcGIS Pro. The HFL is setup to only allow contractors to see their data and edits. Nightly, a python script will run to detect changes in status field of the flightlines and data extent layers and update the history tables accordingly. A Hosted View Layer (HVL) is updated by the HFL. The Dashboard is fed by the HVL which allows USGS staff to view all data.

# 1.2 Technology Used

| ArcGIS Pro              | ArcGIS Pro is used to upload vector data by contractors to include project extents, flightlines, and production block extents.                                                                                                    |
|-------------------------|----------------------------------------------------------------------------------------------------|
| ArcGIS Online           | Data is stored in Hosted Feature Layers in ArcGIS Online. The contractor updates the hosted feature layer directly which only allows editors to view their own data. A view based on the hosted feature layer that shows all data is updated every time a contractor updates the hosted feature layer, which feeds into the dashboard. |
| Dashboards              | After data is uploaded to ArcGIS Online, the dashboards are updated for USGS staff to review the data acquisition and input status.                                                                                                    |
| Arcade Data Expressions | Arcade data expressions were used to aggregate data for display metrics on the dashboards such as total mileage complete vs anticipated                                                                                                    |
| Python                  | A python script runs nightly to update history tables.                                                                                                    |

# 1.3 Summary of Feature Layers and Feature Tables

| Ho                                                                                                    | History tables                                                                  |                                                                                                    |                                                                                                    |
|----------------------------------------------------------------------------------------------------|---------------------------------------------------------------------------------|----------------------------------------------------------------------------------------------------|----------------------------------------------------------------------------------------------------|
| <ul> <li>Data to be entered by c</li> <li>Each contactor organiza</li> <li>Each contractor can only</li> <li>USGS can see all data</li> </ul> | <ul> <li>Maintained by a Python script</li> <li>Only visible to USGS</li> </ul> |                                                                                                    |                                                                                                    |
| projects PTS ID name contractor task order number sq mi notes technical point of contact                                                      | 1:m                                                                             | flightlines flightline ID PTS ID line miles acquisition status acquisition date postpone reason notes  data_extents PTS ID sq miles data volume CRS EPSG Quality level Delivery date Status date notes | line_status_history  flightline ID  PTS ID  line miles  acquisition status  acquisition date  postpone reason  notes  extent_status_history  PTS ID  sq miles  data volume  CRS EPSG  Quality level  Delivery status  Delivery date  notes |

# 1.4 Layer and table schema

- 1) **Projects**: the defined project area for a contracted lidar acquisition.
- OBJECTID (type: esriFieldTypeOID, alias: OBJECTID)
- pts\_id\_prj (type: esriFieldTypeInteger, alias: PTS ID)
- name (type: esriFieldTypeString, alias: Name, length: 255)
- contractor (type: esriFieldTypeString, alias: Contractor, length: 255)
- task\_order\_number (type: esriFieldTypeString, alias: Task Order Number, length: 255)
- sq mi (type: esriFieldTypeSingle, alias: SqMi)
- notes (type: esriFieldTypeString, alias: Notes, length: 1000)
- tpoc (type: esriFieldTypeString, alias: Technical Point of Contact, length: 256)
- GlobalID (type: esriFieldTypeGlobalID, alias: GlobalID, length: 38)
- Shape\_\_Area (type: esriFieldTypeDouble, alias: Shape\_\_Area, SQL Type: sqlTypeDouble)
- Shape\_\_Length (type: esriFieldTypeDouble, alias: Shape\_\_Length, SQL Type: sqlTypeDouble)
- CreationDate (type: esriFieldTypeDate, alias: CreationDate, length: 8)
- Creator (type: esriFieldTypeString, alias: Creator, length: 128)
- EditDate (type: esriFieldTypeDate, alias: EditDate, length: 8)
- Editor (type: esriFieldTypeString, alias: Editor, length: 128)
- 2) Flight Lines: aerial acquisition flight lines for a project.
- OBJECTID (type: esriFieldTypeOID, alias: OBJECTID, length: 0)
- flightline\_id (type: esriFieldTypeInteger, alias: flightline\_id)
- pts\_id\_prj (type: esriFieldTypeInteger, alias: pts\_id\_prj)
- line\_miles (type: esriFieldTypeSingle, alias: line\_miles)
- acq\_status (type: esriFieldTypeString, alias: acq\_status, length: 255, Coded Values: [done: Done], [qc\_ip: QC In-Progress], [not\_done: Not Done], [postponed, Postponed]
- acq date (type: esriFieldTypeDate, alias: acq date, length: 8)
- notes (type: esriFieldTypeString, alias: notes, length: 1000)
- GlobalID (type: esriFieldTypeGlobalID, alias: GlobalID, length: 38)
- postpone\_reason (type: esriFieldTypeString, alias: postpone\_reason, length: 255, Coded Values: [Postponed-HW: Postponed-HW], [Postponed-Av: Postponed-Av], [Postponed-Wthr: Postponed-Wthr], [Postponed-Env: Postponed-Env], [Re-Acquire: Re-Acquire])
- Shape Length (type: esriFieldTypeDouble, alias: Shape Length, SQL Type: sqlTypeDouble)
- CreationDate (type: esriFieldTypeDate, alias: CreationDate, length: 8)
- Creator (type: esriFieldTypeString, alias: Creator, length: 128)
- EditDate (type: esriFieldTypeDate, alias: EditDate, length: 8)
- Editor (type: esriFieldTypeString, alias: Editor, length: 128)

- **3) Data Extents:** production blocks of data in-work and anticipated for delivery. Ideally, these should be the same as the work-units delivered to USGS.
- OBJECTID (type: esriFieldTypeOID, alias: OBJECTID, length: 0)
- pts\_id\_prj (type: esriFieldTypeInteger, alias: pts\_id\_prj)
- sq\_mi (type: esriFieldTypeSingle, alias: sq\_mi)
- data volume (type: esriFieldTypeSingle, alias: data volume)
- crs\_epsg (type: esriFieldTypeInteger, alias: crs\_epsg)
- quality\_level (type: esriFieldTypeString, alias: quality\_level, length: 255, Coded Values: [QL3: QL3], [QL2: QL2], [QL1: QL1], [QL0: QL0])
- delivery\_status (type: esriFieldTypeString, alias: delivery\_status, length: 255, Coded Values: [Anticipated: Anticipated], [Actual: Actual])
- delivery\_date (type: esriFieldTypeDate, alias: delivery\_date, length: 8)
- notes (type: esriFieldTypeString, alias: notes, length: 255)
- GlobalID (type: esriFieldTypeGlobalID, alias: GlobalID, length: 38, )
- Shape\_\_Area (type: esriFieldTypeDouble, alias: Shape\_\_Area, SQL Type: sqlTypeDouble)
- Shape Length (type: esriFieldTypeDouble, alias: Shape Length, SQL Type: sqlTypeDouble)
- CreationDate (type: esriFieldTypeDate, alias: CreationDate, length: 8)
- Creator (type: esriFieldTypeString, alias: Creator, length: 128)
- EditDate (type: esriFieldTypeDate, alias: EditDate, length: 8)
- Editor (type: esriFieldTypeString, alias: Editor, length: 128)
- 4) Line status history

Same as Flight lines, except this is a table with no geometries.

5) Extent status history

Same as Data Extents, except this is a table with no geometries.

# 2 Contractor Data Entry Workflow

\*Note, USGS administrators will send invitations to our contractors to join the 3DEP Contractors group. Users need to have an ArcGIS Online account and set their Member role so they can join external groups.\*

There are three primary vector features that need to be merged with the master geodatabase. These are the defined project area, flightlines, and data production block extents. The production block extents, or data extents, reflect the perimeter of tiles that are in production and anticipated for delivery to USGS. At this time, the data extents features are not expected to be identical to USGS work units, though it is okay and desirable for these two to be the same.

Contractors can enter their data into the master layers. The recommended workflow is using ArcGIS Pro.

## 2.1 Add the master USGS layers into ArcGIS Pro

- 1) Open ArcGIS Pro and log into a named user account in usgs.maps.arcgis.com, and make this the active portal.
- 2) In the Catalog, click the Portal tab, click the My Organization icon and search for the ID dfcbd51c9a6b45f286ec1d7c989300f5

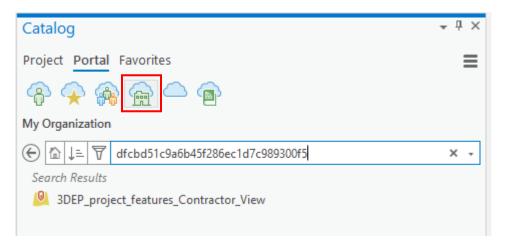

3) In the search results, right click the found layer and add it to a new map.

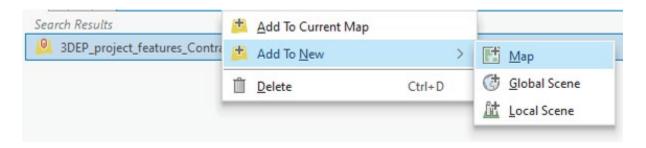

Note, you can only see your own data in the master layers.

# 2.2 Add contractor data into the master layers

You can add your data using either of the following two ways:

- Manually edit the three layers; projects, flightlines, and data extents: Refer to ArcGIS Pro website for details: <a href="https://pro.arcgis.com/en/pro-app/latest/help/editing/overview-of-desktop-editing.htm">https://pro.arcgis.com/en/pro-app/latest/help/editing/overview-of-desktop-editing.htm</a>
- Or append your data in batch: Refer to the rest of this section for details.
- 1) If your own data is in a KMZ/KML format, you need to convert the data to a feature class first by running the KML To Layer Geoprocessing tool.

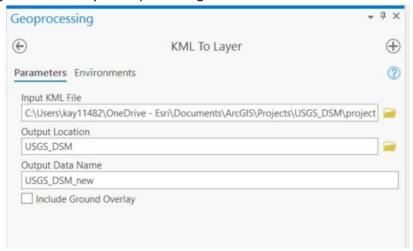

- 2) Make sure you have the required fields (refer to the schema or the data tables at the end of this document).
  - For projects: PTS ID, Name, Contractor, Technical Point of Contact ...
  - For flight lines: PTS ID, Flightline ID, line miles ...
  - For data extents: PTS ID, sq mi ...
- 3) Once your KML data is in feature class format, or once you fill in the USGS provided feature class template with your data, you can then append your data to the master USGS layers by doing the following:
  - i. In the menu bar, click Analysis, click Tools.
  - ii. In the Geoprocessing pane, search for the Append tool and click to run it.

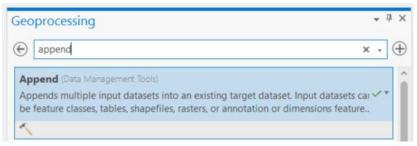

iii. Specify the following parameters:

- ☐ For Input Datasets, select your feature class.
- ☐ For Target dataset, point to the master layer in ArcGIS Online.
- For Field Matching Type, Choose "Use the field map to reconcile differences", use the Field Map section to match the fields in your feature class to the corresponding fields in the feature layer.
- Click "Run" at the bottom to append the data.

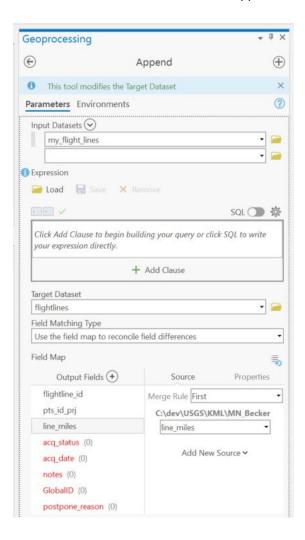

4) Repeat this process for Projects, Flightlines and Data Extents. Be sure to point to the corresponding layer in ArcGIS Online.

### 2.3 Edit contractor data in ArcGIS Online or ArcGIS Pro

There are many scenarios that contractors need to edit the data. Here are a few examples.

- 1) Use ArcGIS Online data view to edit flight line status and acquisition date.

  Go to https://usgs.maps.arcgis.com/home/item.html?id=dfcbd51c9a6b45f286ec1d7c989300f5#data
  - Select the layer from the Layer dropdown.
  - Double click a field to change its value.
  - Note in ArcGIS Online, the date fields are displayed in your local time.
- 2) Use ArcGIS Online Map Viewer to edit your data.
  - Go to
     <a href="https://usgs.maps.arcgis.com/home/webmap/viewer.html?useExisting=1&layers=dfcbd">https://usgs.maps.arcgis.com/home/webmap/viewer.html?useExisting=1&layers=dfcbd</a>

     51c9a6b45f286ec1d7c989300f5
  - On the map click a feature.
  - In the pop-up, select Edit.
  - Edit the attribute fields.
  - Click Close. Your edits are saved.
- 3) Using ArcGIS Pro to edit flight line status and acquisition date one by one:
  - In the Contents pane, open the attribute table of the master flight lines layer
  - Find the flight line for which you need to change its status
  - Click the acq\_status and select a desired status from the dropdown list.
  - Click the acq\_date and select a desired date. (Note: In ArcGIS Pro, dates are in UTC!).
  - On the top menu bar, Click Edit, and click Save to save your edits.
  - Go to
     https://usgs.maps.arcgis.com/home/item.html?id=dfcbd51c9a6b45f286ec1d7c989300f5#da
     ta
     to verify your edits are saved.

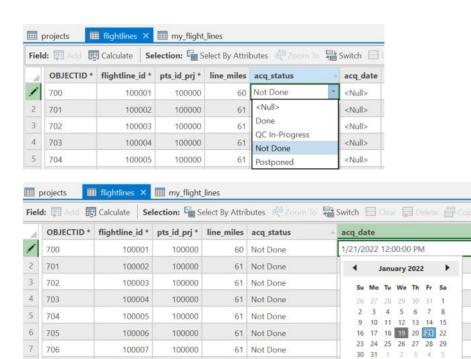

Using ArcGIS pro to edit flight line status in a batch.

100000

100000

100000

100000

• Select the flight lines on the map or by attributes. Make sure you select from the USGS master layer.

☐ Today: 1/19/2022

12:00:00 PM 💲

- In the attribute table of the master layer, click Show selected records.
- Make sure the selected records are correct, otherwise you may update the wrong flight lines.
- Right click the acq\_status field and choose Calculate Field.

61 Not Done

61 Not Done

61 Not Done

61 Not Done

- Set the value to 'not\_done', 'done', 'qc\_ip', or 'postponed'.
- · Click Apply.

100008

100009

100010

100011

• Go to

8 707

9 708

10 709

11 710

https://usgs.maps.arcgis.com/home/item.html?id=dfcbd51c9a6b45f286ec1d7c989300f5#data to verify your edits are saved.

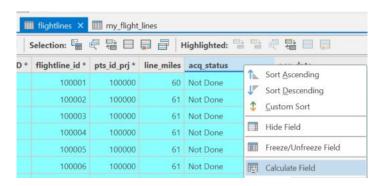

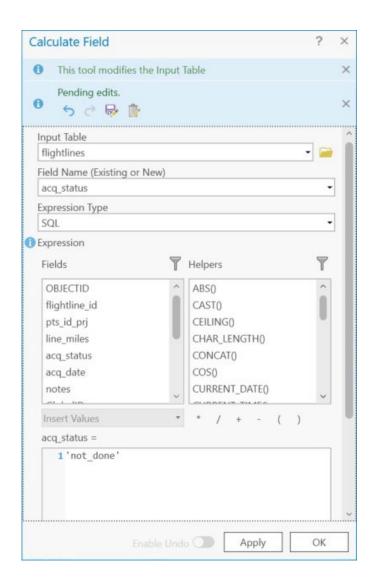

Note: Here is an explanation for all populated attribute values and a list of coded values. In free text fields, please use proper case and not all caps. Description in red.

### **Projects:**

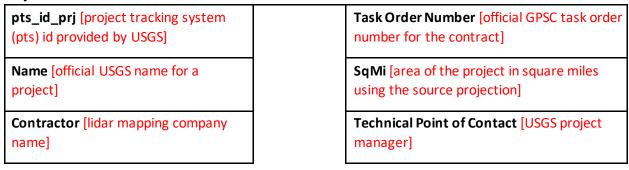

# Flightlines:

| flightline_id [unique determined by cont                   | _                | acq_date [date of flight line acquisition]         |
|------------------------------------------------------------|------------------|----------------------------------------------------|
| pts_id_prj [pts id p                                       | rovided by USGS] | postpone_reason                                    |
| line_miles [length c<br>calculated in miles<br>projection] | _                | Actual code same as display value                  |
| acq_status                                                 |                  | Postponed-HW [hardware-related]                    |
| Actual code value                                          | Display          | Postponed-Av [aviation-related]                    |
| done                                                       | Done             | - Postponed-Wthr [weather-related]                 |
| qc_ip                                                      | QC In-Progress   | - Postponed-Env [environmental conditions-related] |
| not_done                                                   | Not Done         | - Re-Acquire                                       |
| postponed                                                  | Postponed        |                                                    |

### **Data Extents:**

| pts_id_prj [pts id   | provided by USGS]            | de | elivery_status                                                    |
|----------------------|------------------------------|----|-------------------------------------------------------------------|
| sq_mi [sq mi of da   | ta extent]                   | Ad | ctual code value same as display value                            |
| data_volume [tota    | al of tiled LAZ in GB]       |    | - Anticipated [initial selection]                                 |
| crs_epsg [- epsg co  | ode of grid projection<br>e] |    | - Actual [change to 'Actual' when                                 |
| quality_level        |                              |    | delivery is imminent]                                             |
| Actual code value sa | ame as display value         |    |                                                                   |
| - QL0                | - QL2                        |    |                                                                   |
| - QL1                | - QL3                        |    | elivery_date [anticipated or actual delivery ate of data to USGS] |

Data Extents Polygons – these features are intended to convey the extent of production blocks of data inwork and anticipated for delivery to USGS. USGS understands these extents do not necessarily equate to USGS-defined work units. However, if work units are defined early enough in the process, USGS would like the data extents to be the same as the work units. The data extents should also be split by crs\_epsg and quality\_level where possible. If your data is in LAS format, please use a conversion factor of 20% to estimate the LAZ file size.